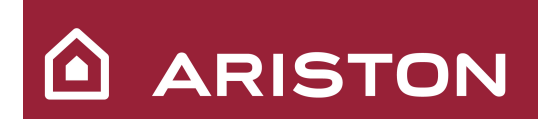

### GSM контроллер CCU422

Система управления котлом ARISTON с возможностью дистанционного контроля через GSM сеть

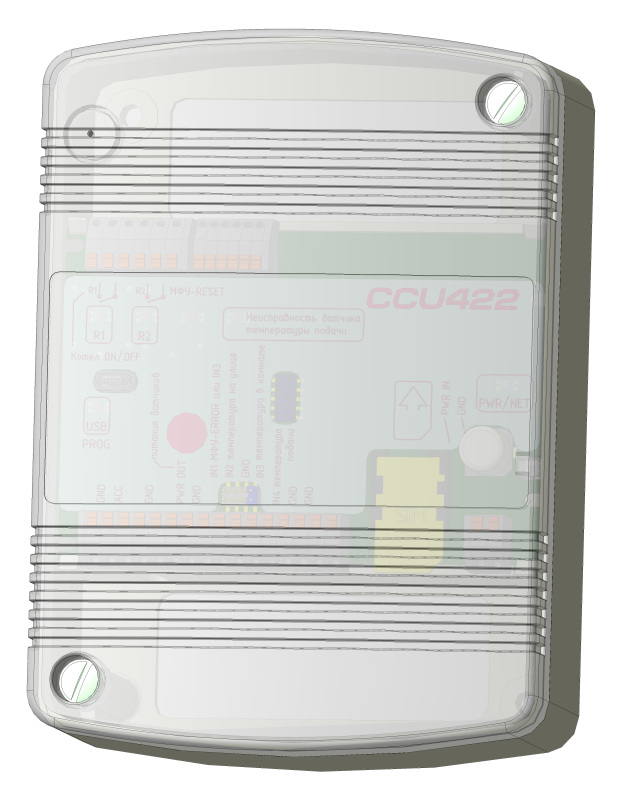

Благодарим за приобретение системы дистанционного управления отопительным котлом. Выражаем уверенность, что контроллер полностью удовлетворит потребностям и прослужит долго. Перед началом эксплуатации просим внимательно прочитать эту инструкцию для правильного монтажа и работы устройства.

### Инструкция по установке и эксплуатации

# Содержание

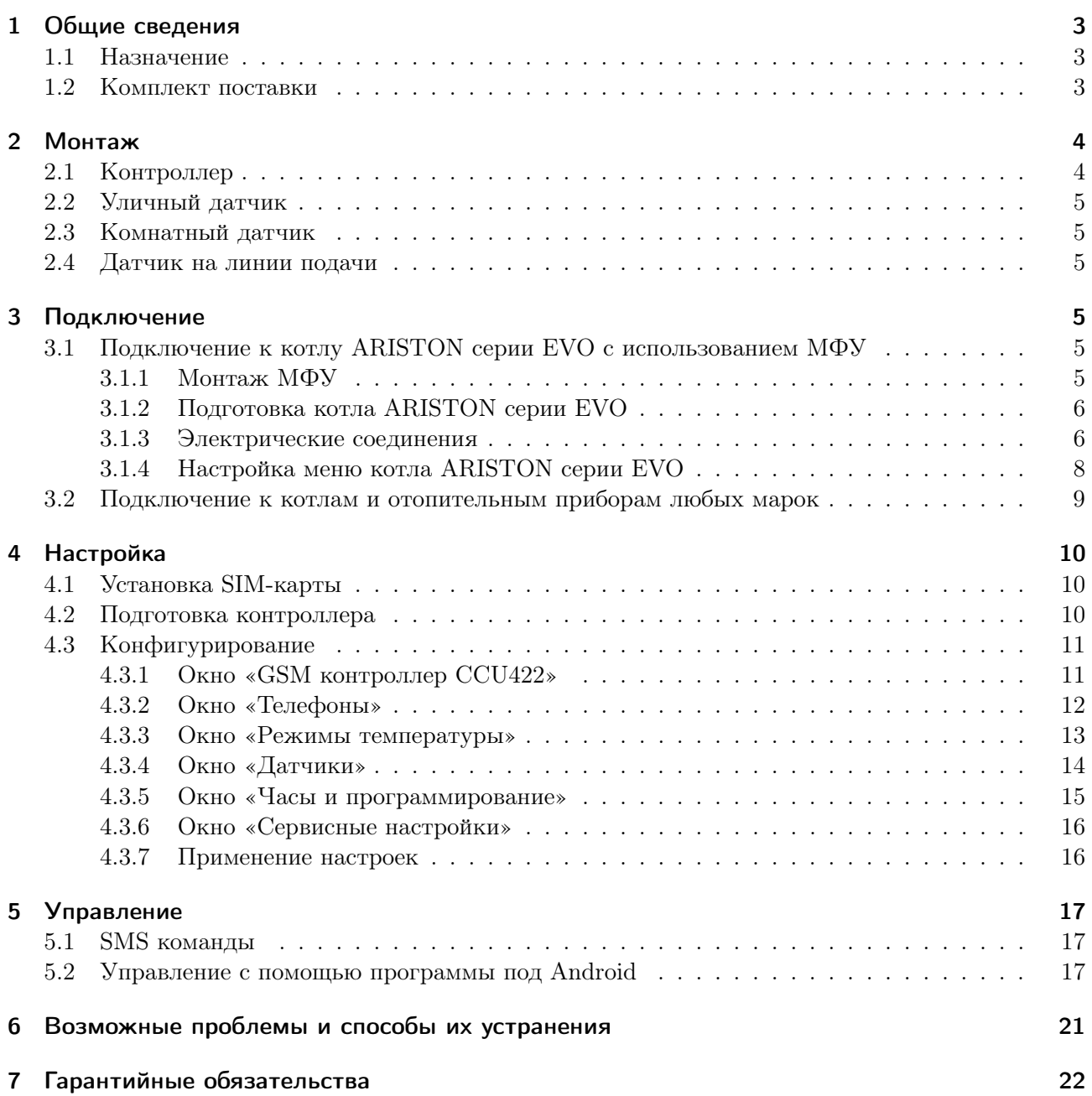

## <span id="page-2-0"></span>1 Общие сведения

### <span id="page-2-1"></span>1.1 Назначение

Контроллер предназначен для управления отопительным котлом с целью поддержания необходимой температуры в помещении и оповещения при наступлении нештатных ситуаций.

Основные возможности контроллера:

- Программирование и поддержание в помещении заданной температуры.
- Изменение температурных режимов дистанционно по телефону.
- Оповещение о значениях температуры на улице, в помещении, в котле.
- Автоматическое информирование о снижении температуры на улице, в помещении, в котле ниже критических значений.
- Оповещение о блокировке котла ARISTON серии EVO.
- Перезапуск котла ARISTON серии EVO по телефону.
- Совместимость с любыми отопительными котлами и приборами, предусматривающими подключение комнатного термостата.
- Сообщение об отключении/восстановлении электропитания, состоянии резервной батареи.
- Управление работой контроллера со смартфонов и планшетов на платформе Android™, а также с любых мобильных телефонов при помощи SMS.
- Управление работой контроллера с помощью голосового меню.
- Подключение нескольких телефонов с разным типом оповещения (голосовое сообщение, только SMS, голосовое сообщение + SMS).

### <span id="page-2-2"></span>1.2 Комплект поставки

- 1. GSM контроллер CCU422 1 шт.
- 2. Резервный аккумулятор LiFePO<sub>4</sub> 12 В / 1,3 А·ч (находится под электронной платой, не подключен $) - 1$ шт.
- 3. Программное обеспечение для настройки параметров (диск) 1 шт.
- 4. Адаптер питания ∼220 В 50 Гц (15 В / 1 А) 1 шт.
- 5. Кабель mini-USB для подключения CCU422 к ПК 1 шт.
- 6. Датчик температуры уличный  $-1$  шт.
- 7. Датчик температуры комнатный  $-1$  шт.
- 8. Датчик температуры на подающую линию котла 1 шт.
- 9. Провод 4-х жильный  $10 \text{ m} 1$  шт.

## <span id="page-3-0"></span>2 Монтаж

### <span id="page-3-1"></span>2.1 Контроллер

Внимание! Установку контроллера должны производить квалифицированные специалисты. Для крепления контроллера, датчиков и соединительных проводов могут потребоваться дополнительные материалы (дюбели, саморезы, гофротруба, кабель-канал и т. д.).

Выбор места установки контроллера:

- Контроллер должен располагаться в непосредственной близости от котла.
- На контроллер не должны попадать прямые солнечные лучи.
- Необходимо обеспечить свободный доступ к передней части контроллера для подключения и конфигурирования с помощью ПК.

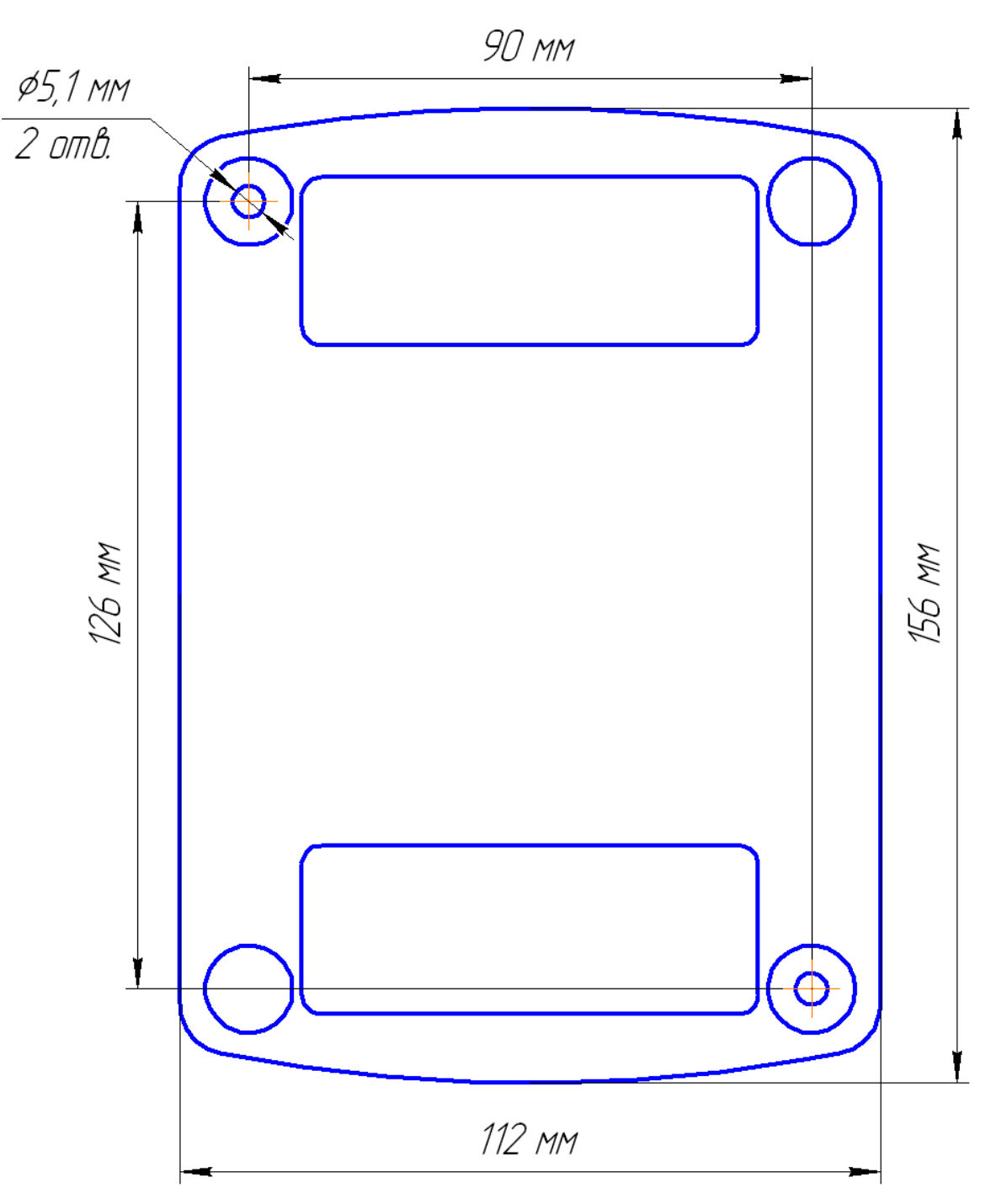

### <span id="page-4-0"></span>2.2 Уличный датчик

Выполнен в виде полностью закрытого корпуса без вентиляционных отверстий. Наилучшее место монтажа — северная наружная стена здания, под скатом крыши. Перед монтажом необходимо открыть корпус, после чего закрепить датчик на стене.

### <span id="page-4-1"></span>2.3 Комнатный датчик

Выполнен в виде корпуса с вентиляционными отверстиями. Для правильного измерения температуры необходимо устанавливать датчик вдали от источников тепла (батарей отопления, солнечного света, печей и т. д.), сквозняков, лестничных пролетов или окон. Высота монтажа примерно 1,5 м от пола.

### <span id="page-4-2"></span>2.4 Датчик на линии подачи

Рекомендуемое место монтажа — трубка подачи отопления в котле, как можно ближе к основному теплообменнику котла. Способ крепления — надеть скобу с датчиком на трубку подачи отопления и плотно зафиксировать (до щелчка).

## <span id="page-4-3"></span>3 Подключение

Внимание! Все подключения следует производить при отключенном питании во избежание повреждения оборудования.

### <span id="page-4-4"></span>3.1 Подключение к котлу ARISTON серии EVO с использованием МФУ

Данный раздел описывает подключение контроллера к котлу ARISTON серии EVO c помощью многофункционального модуля (МФУ) для обеспечения оперативного оповещения о блокировке котла и возможности его перезапуска с помощью мобильного телефона. Если вы используете контроллер для работы с другим отопительным прибором, перейдите к разделу [3.2.](#page-8-0)

#### <span id="page-4-5"></span>3.1.1 Монтаж МФУ

Внимание! Не подключать МФУ к сети 220 В!

Выберите место на стене около котла и контроллера, снимите крышку с блока МФУ.

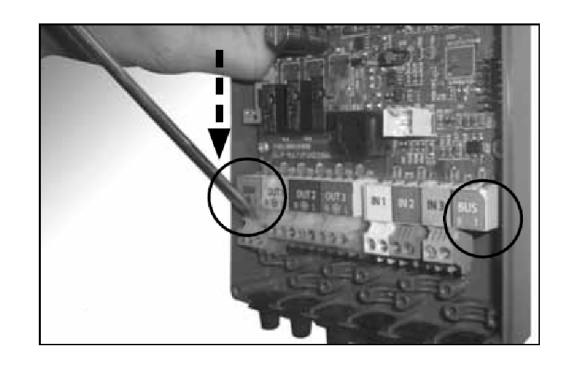

Снимите крайний слева разъем, закрывающий отверстие. Сделайте метки на стене и закрепите блок МФУ винтами.

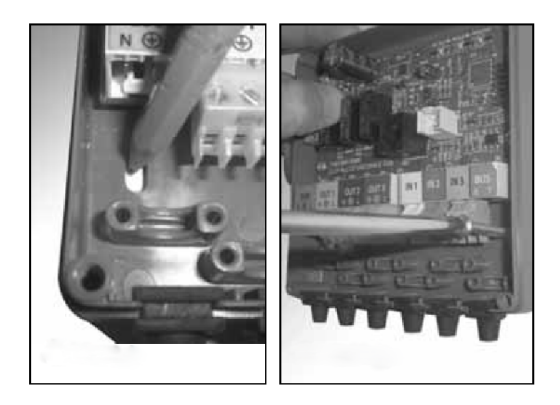

### <span id="page-5-0"></span>3.1.2 Подготовка котла ARISTON серии EVO

- Открутите два винта и снимите переднюю крышку котла.
- Откройте крышку внешних соединений, откройте две защелки «а» и откиньте крышку «b».

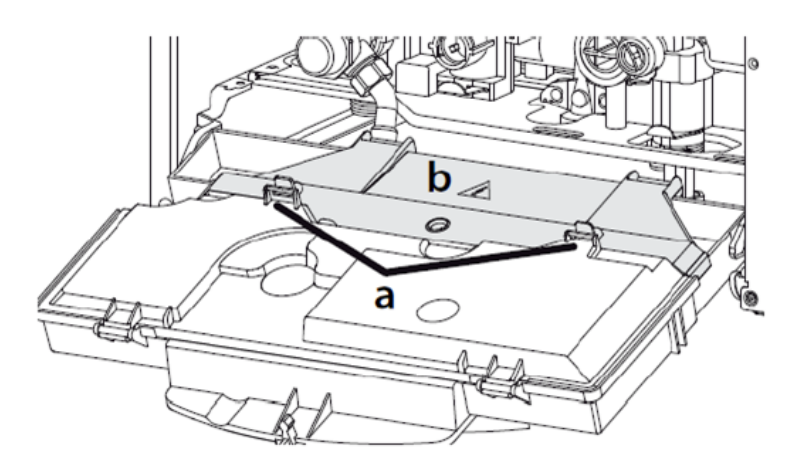

<span id="page-5-1"></span>3.1.3 Электрические соединения

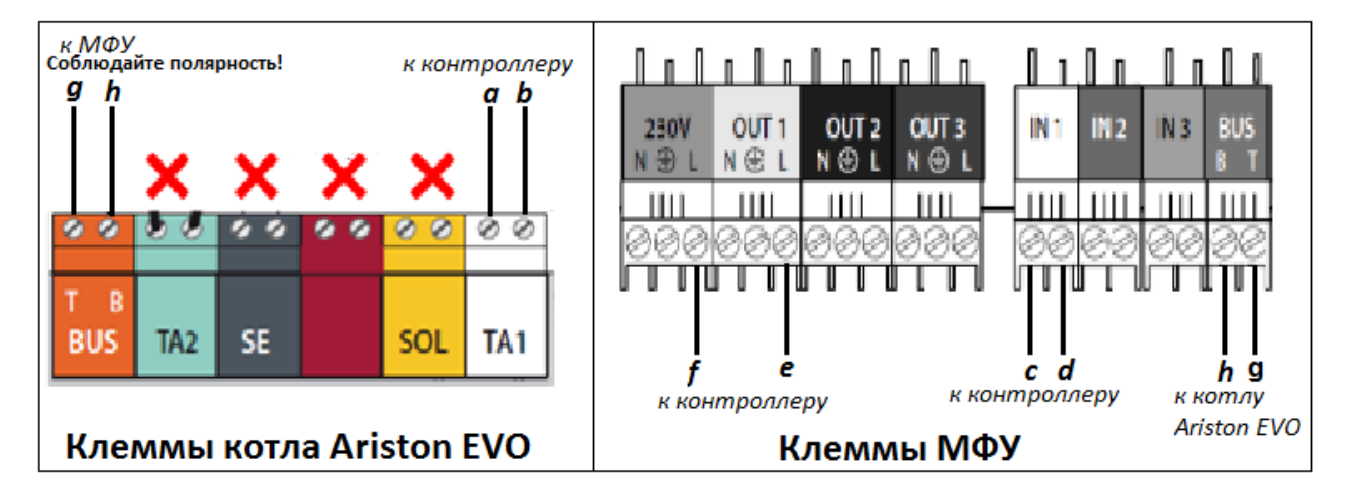

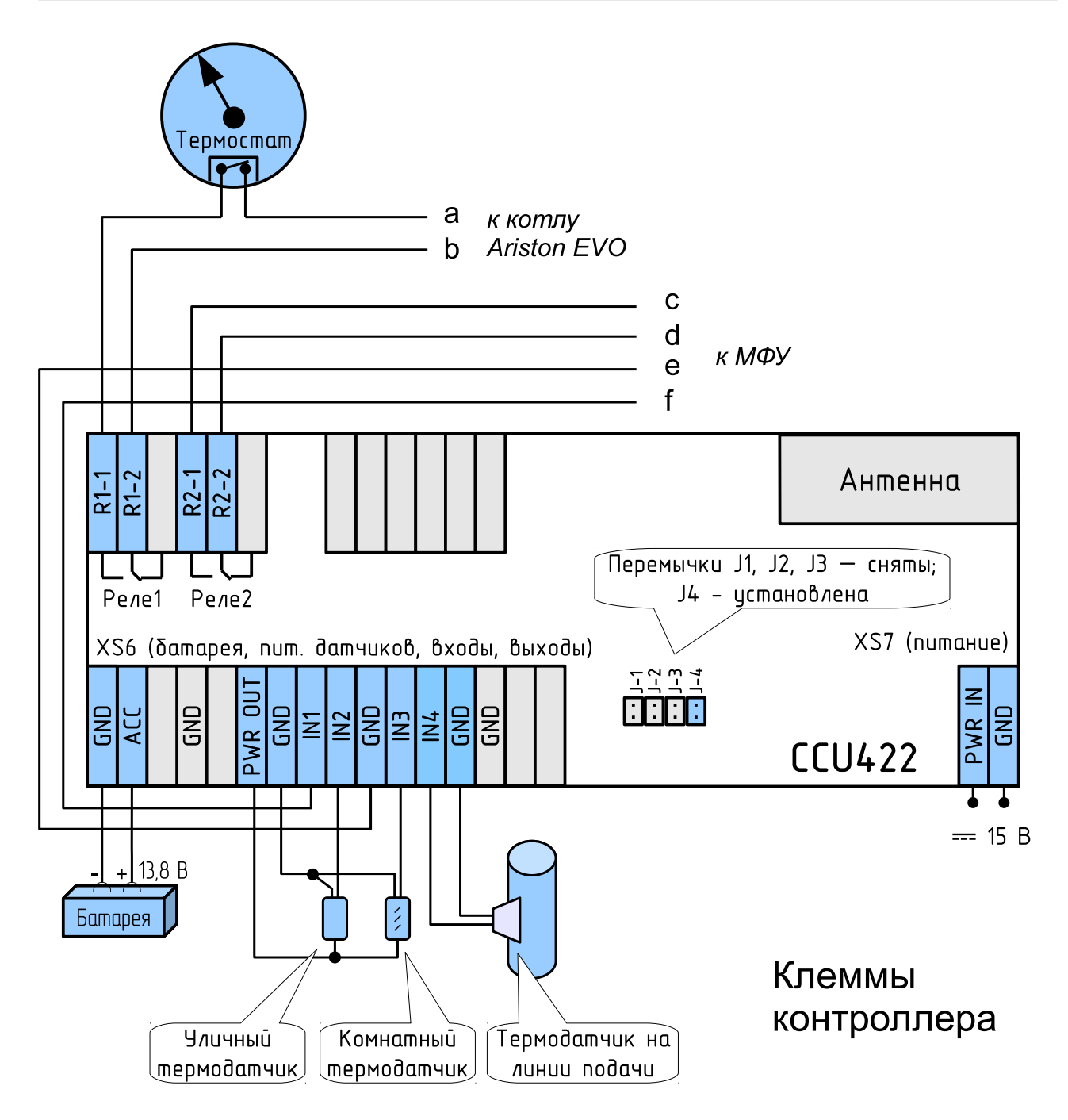

При последовательном подключении с внешним термостатом контроллер обеспечивает поддержание температуры в помещении, если ее значение ниже значения, заданного на внешнем термостате.

### <span id="page-7-0"></span>3.1.4 Настройка меню котла ARISTON серии EVO

Настройка выполняется на дисплее котла согласно Руководству пользователя котла.

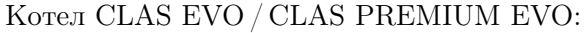

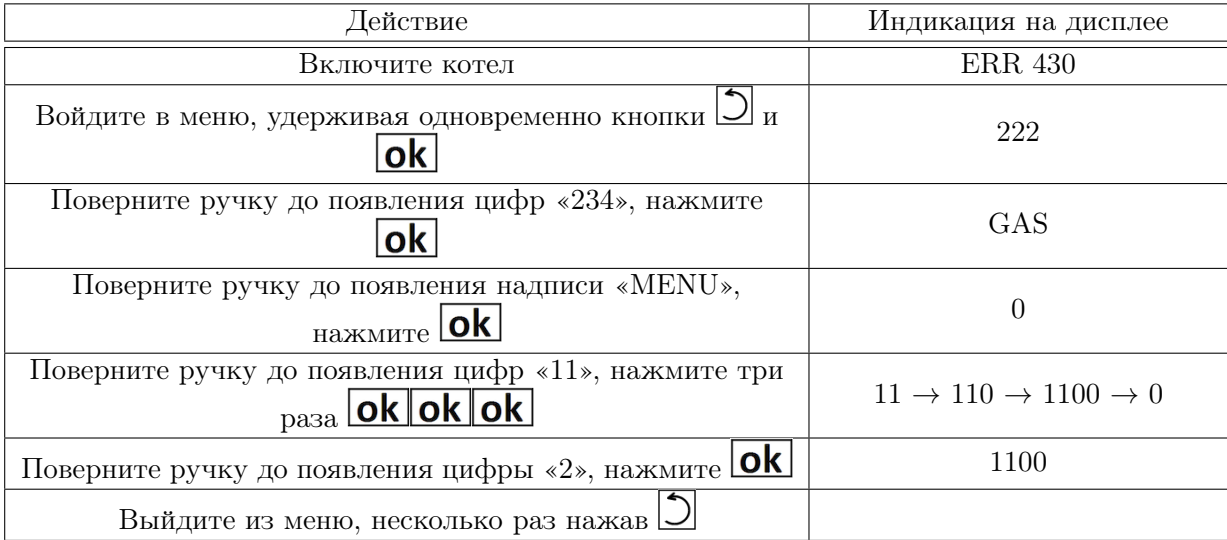

### Котел GENUS EVO / GENUS PREMIUM EVO:

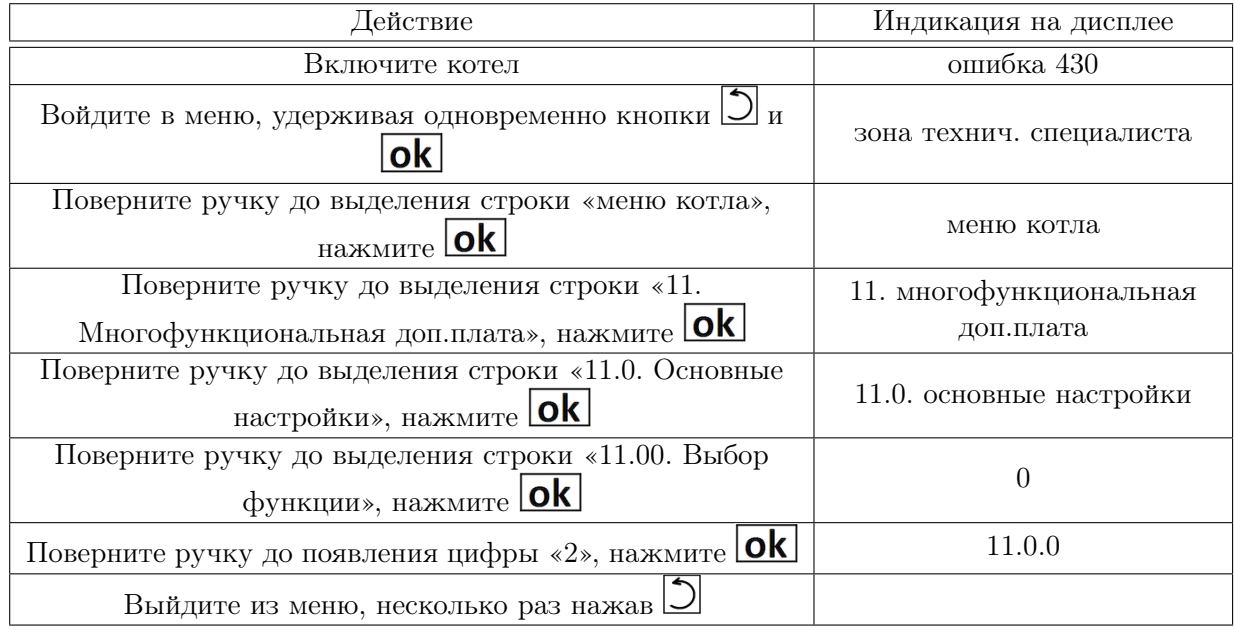

При правильной настройке на МФУ должны гореть два индикатора зеленого цвета. В случае возникновения сложностей с подключением и настройкой котла ARISTON серии EVO и МФУ обращайтесь в службу технической поддержки ARISTON на сайте [ariston-pro.com.](http://ariston-pro.com)

### <span id="page-8-0"></span>3.2 Подключение к котлам и отопительным приборам любых марок

Данная схема позволяет подключить контроллер к любому отопительному прибору, включая котлы ARISTON предыдущих серий, для обеспечения работы контроллера в качестве комнатного термостата, т. е. поддержания заданной температуры в помещении с помощью включения/выключения отопительного прибора.

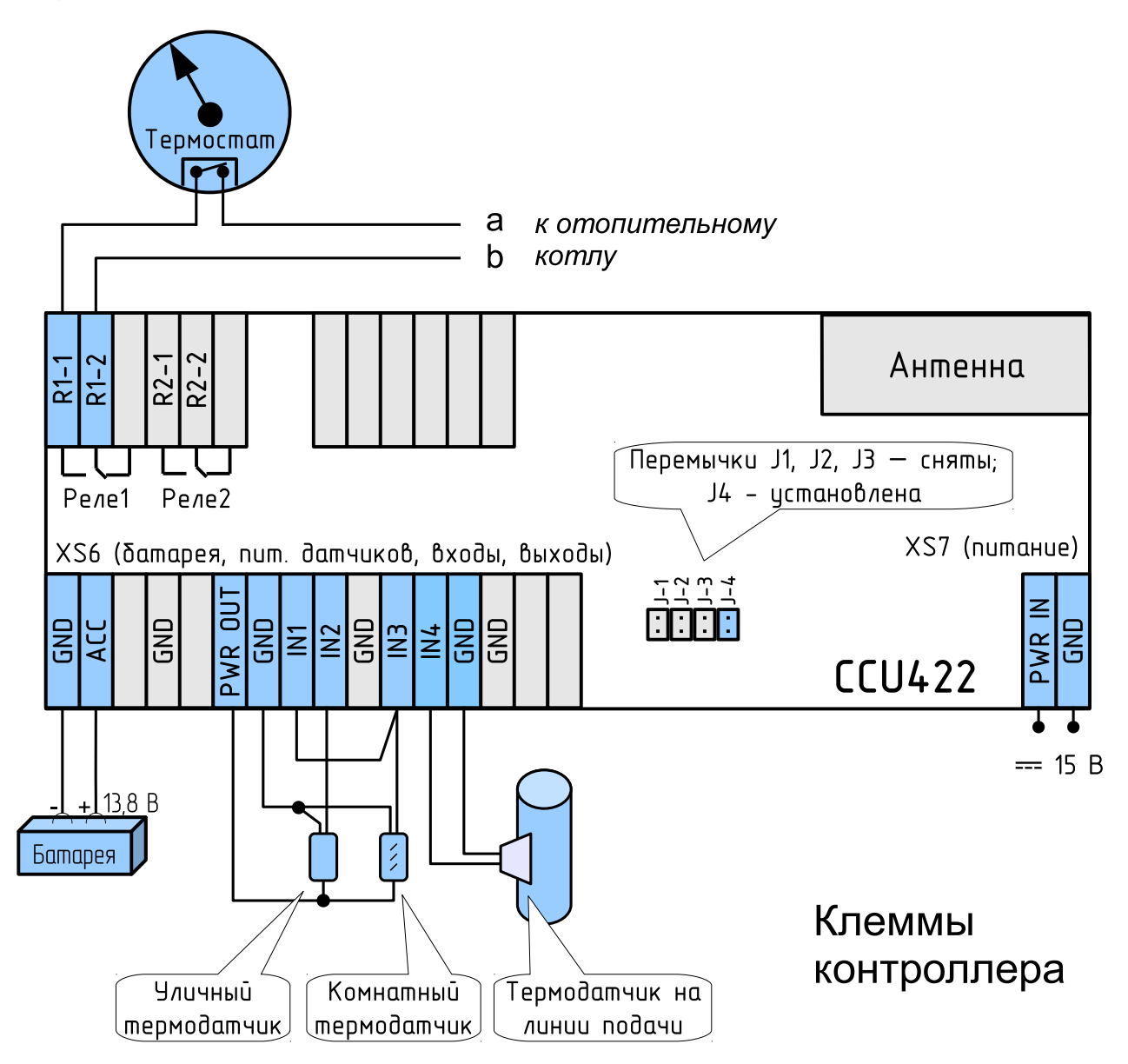

Внимание! Максимальный ток, проходящий через реле контроллера R1-1/R1-2, составляет  $2A / 30B$ . Более мощную нагрузку (например, электрический конвектор  $3E$ г) следует подключать через промежуточное реле соответствующей мощности. Контакты реле контроллера включаются в цепь катушки промежуточного реле, а уже его контакты в свою очередь замыкают/размыкают цепь более мощного отопительного прибора.

Контроль работы котла основан на показаниях датчика температуры в комнате. Сообщение о снижении температуры ниже заданного предела поступает на указанные телефоны. В этой схеме подключения (без МФУ) возможность перезапуска котла в случае аварийной остановки отсутствует. При последовательном подключении с внешним термостатом контроллер обеспечивает поддержание температуры в помещении, если ее значение ниже значения, заданного на внешнем термостате.

## <span id="page-9-0"></span>4 Настройка

### <span id="page-9-1"></span>4.1 Установка SIM-карты

Снять верхнюю крышку и установить SIM-карту контактами вниз в соответствующее гнездо (см. на рисунке ниже):

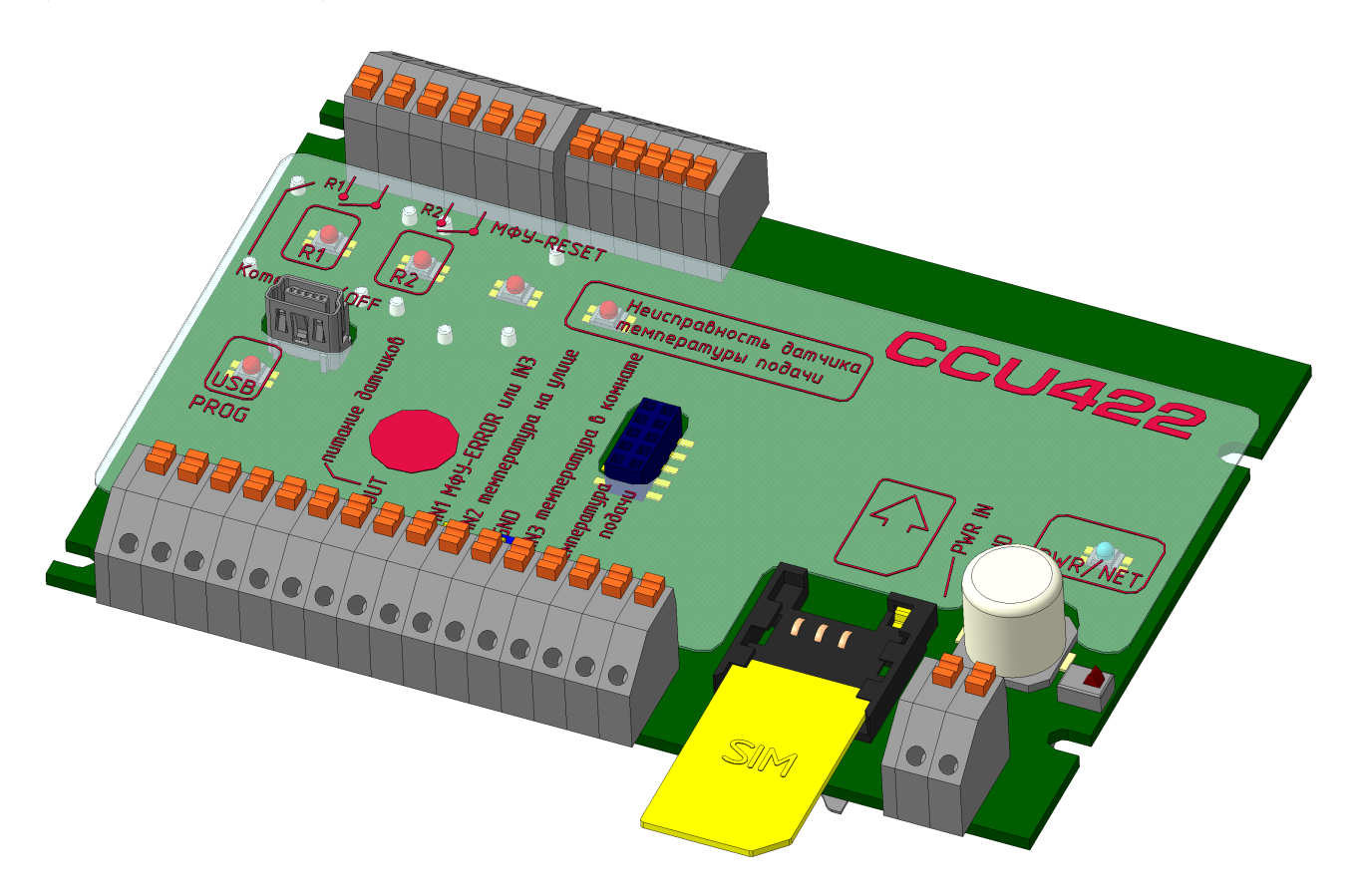

Несколько полезных советов:

- SIM-карта приобретается пользователем самостоятельно.
- Тарифный план выбирайте с недорогими SMS.
- Во избежание незапланированных расходов внимательно ознакомьтесь с тарифным планом и подключенными услугами, возможно подключены информационные или развлекательные услуги, за которые взимается абонентская плата.
- Периодически проверяйте состояние своего тарифного плана. Дополнительные услуги могут быть добавлены сотовым оператором позднее или за бесплатную прежде услугу может взиматься плата.
- Регулярно проверяйте баланс SIM-карты во избежание блокировки из-за длительного отсутствия активности.

### <span id="page-9-2"></span>4.2 Подготовка контроллера

Настройка параметров контроллера выполняется через программу-конфигуратор. Подключите контроллер к USB порту компьютера с помощью соединительного кабеля мини-USB. При обнаружении нового устройства и запросе установки драйвера выберите «установка из указанного места», укажите CD/DVD дисковод. После установки драйвера в компьютере добавится новый COM порт. Запустите программу-конфигуратор с прилагаемого компакт-диска. В меню Настройка > СОМ порт выберите порт, который появился в системе после установки драйвера. В главном окне появится информация о подключенном контроллере.

Теперь можно приступать к настройке параметров.

Начните настройку с чистой конфигурации, получить которую можно с помощью меню: Файл . Установить стандартную конфигурацию или с помощью кнопки  $\Box$  в панели инструментов.

Если предполагается использовать мобильное устройство (смартфон, планшет) на базе операционной системы Android<sup>™</sup>, необходимо установить на него программу  $\mu$ Guard из [Google Play.](https://play.google.com/store/apps/details?id=ru.guardsoft.uguard)

### <span id="page-10-0"></span>4.3 Конфигурирование

#### <span id="page-10-1"></span>4.3.1 Окно «GSM контроллер CCU422»

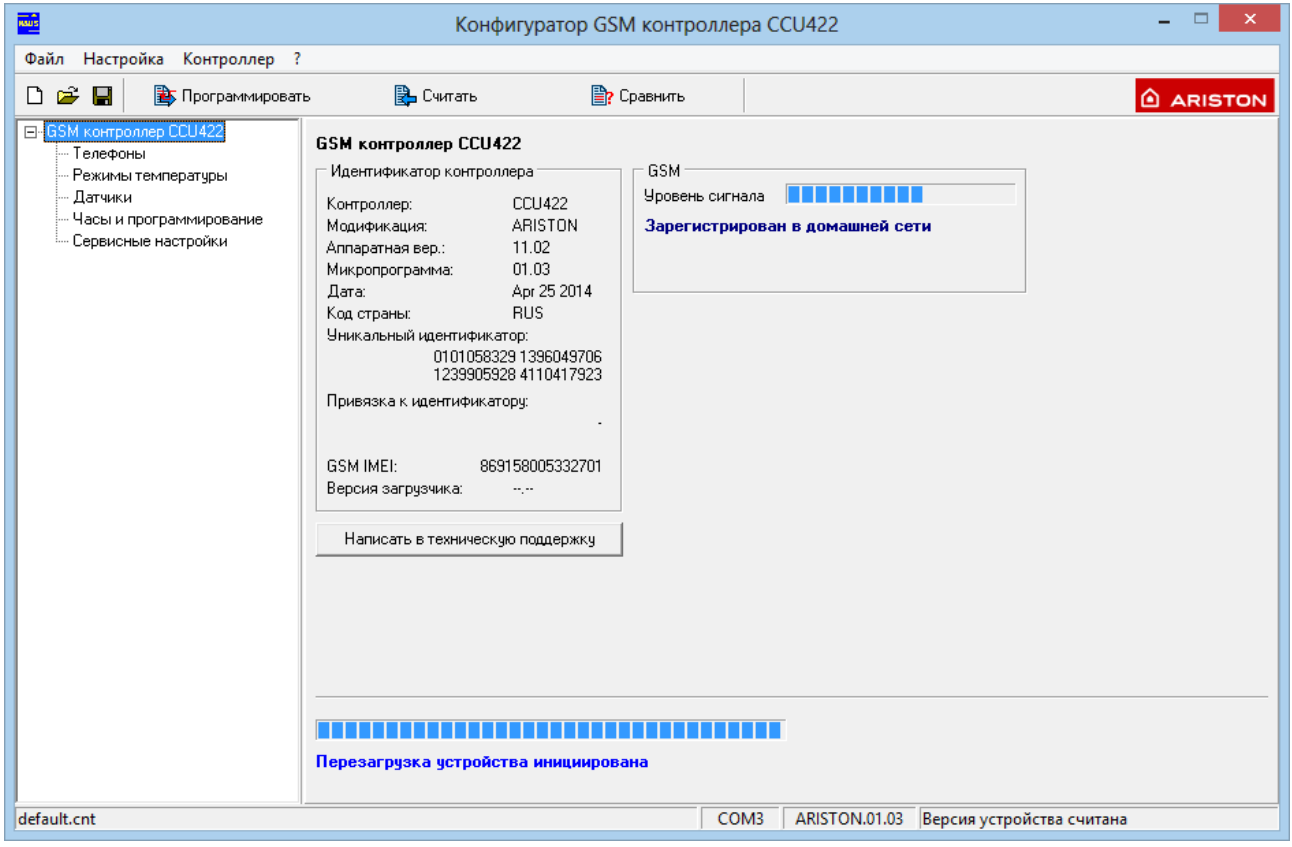

В этом окне отображаются данные о контроллере и уровень GSM сигнала. При необходимости обращения в техническую поддержку можно воспользоваться кнопкой «Написать в техническую поддержку».

## <span id="page-11-0"></span>4.3.2 Окно «Телефоны»

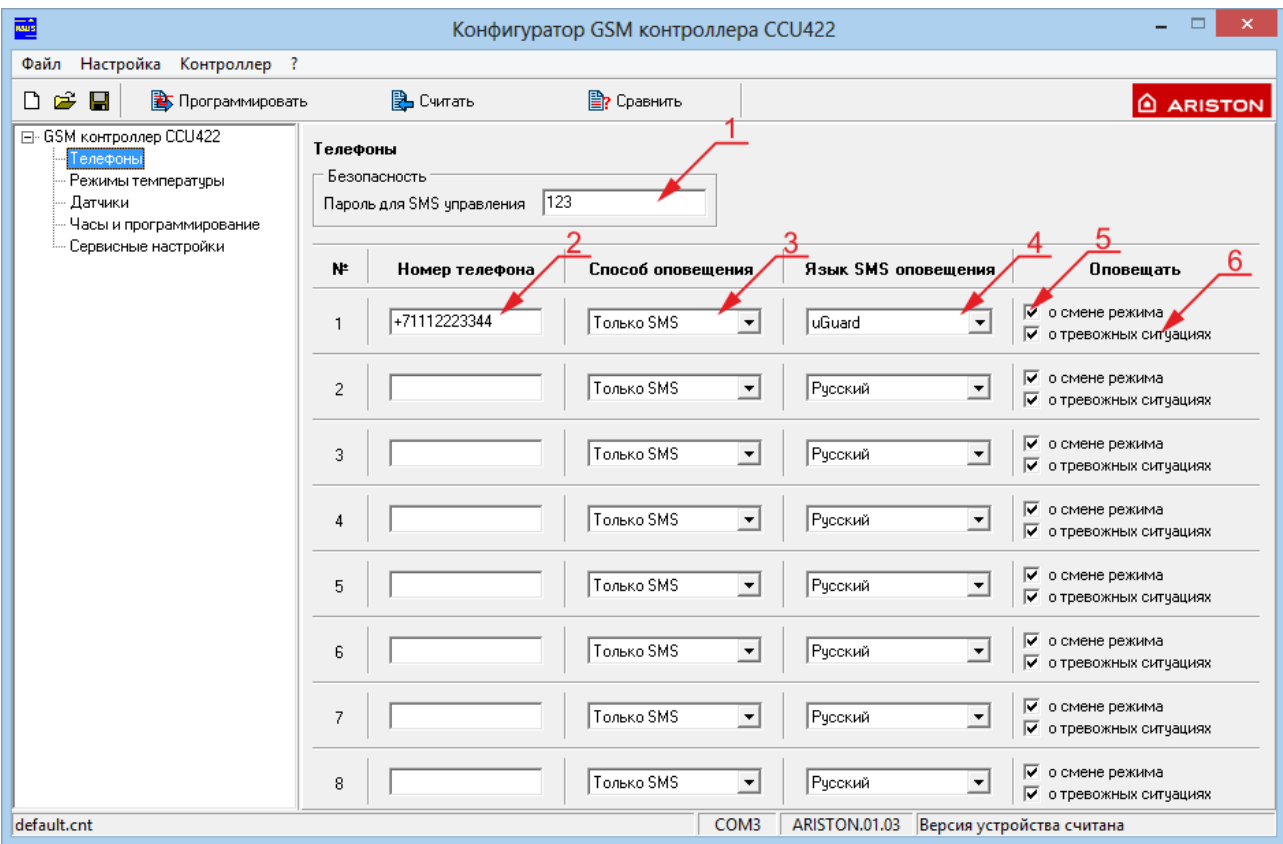

В этом окне задаются номера телефонов пользователей контроллера и способы оповещения о наступлении различных событий.

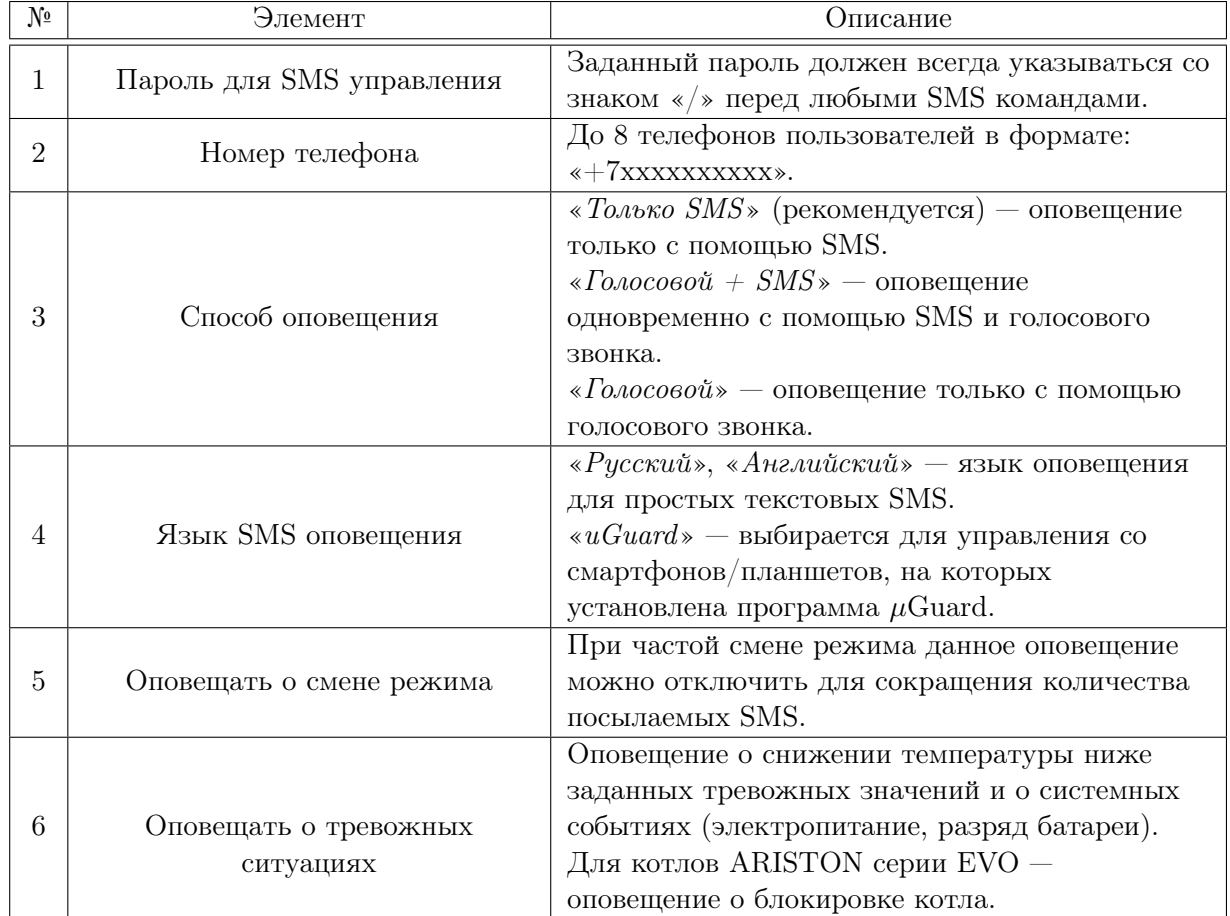

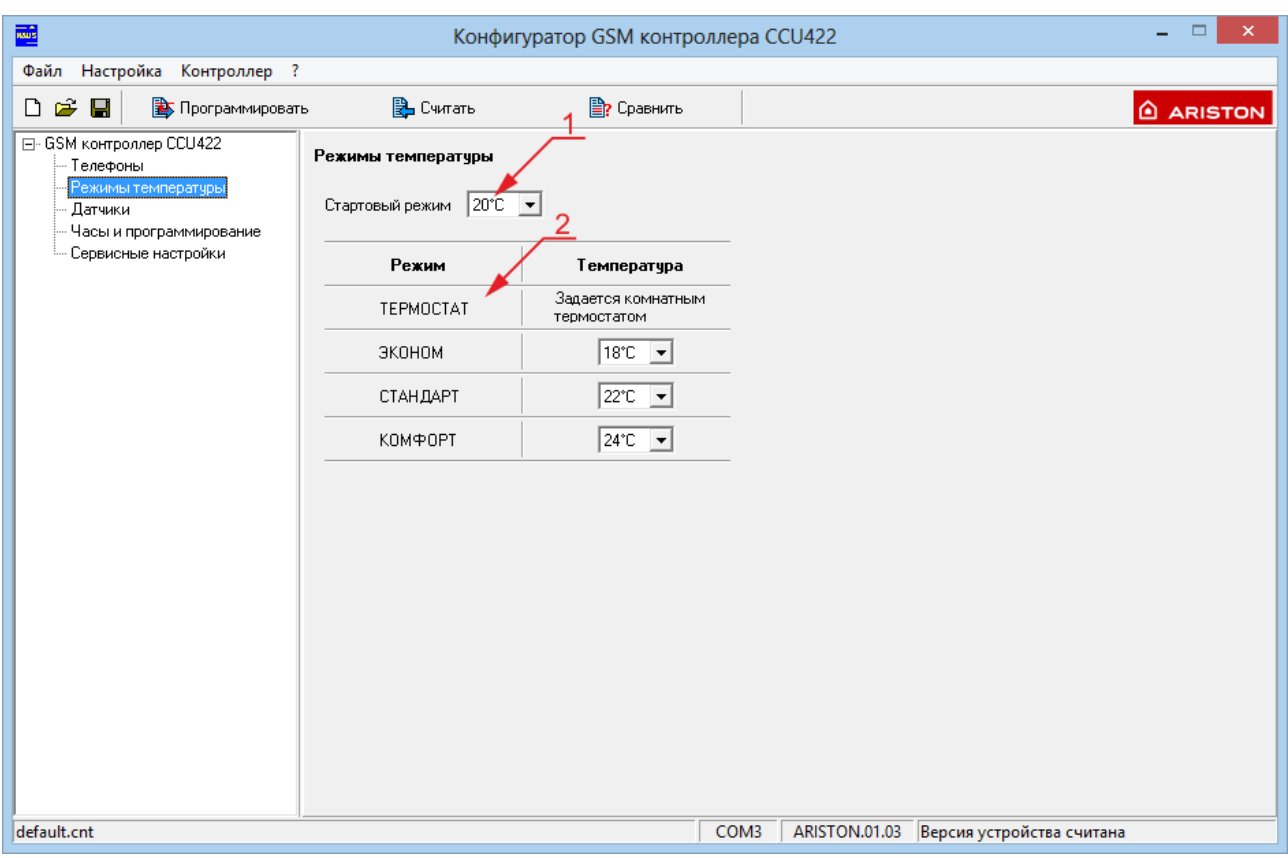

<span id="page-12-0"></span>4.3.3 Окно «Режимы температуры»

В этом окне задаются значения температур различных режимов, которые далее будут применяться для поддержания температуры в помещении.

Внимание! Значение температуры в любом из режимов может быть изменено дистанционно с помощью SMS команды.

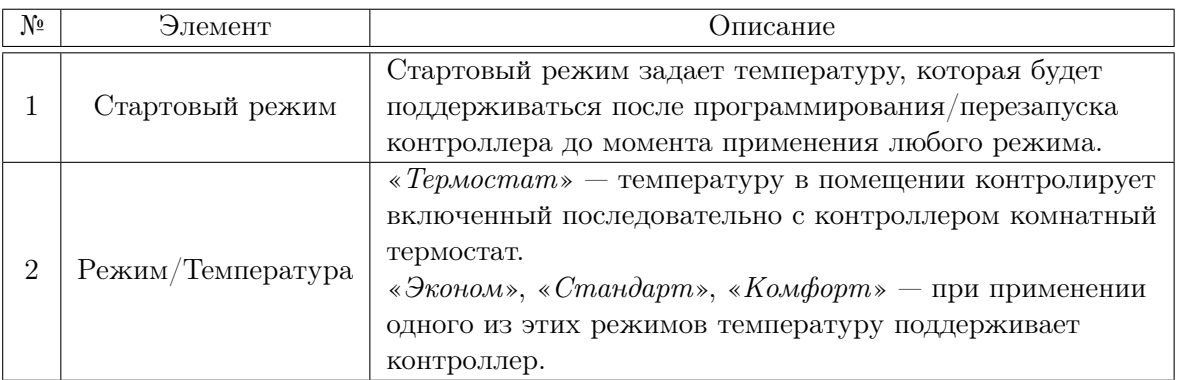

### <span id="page-13-0"></span>4.3.4 Окно «Датчики»

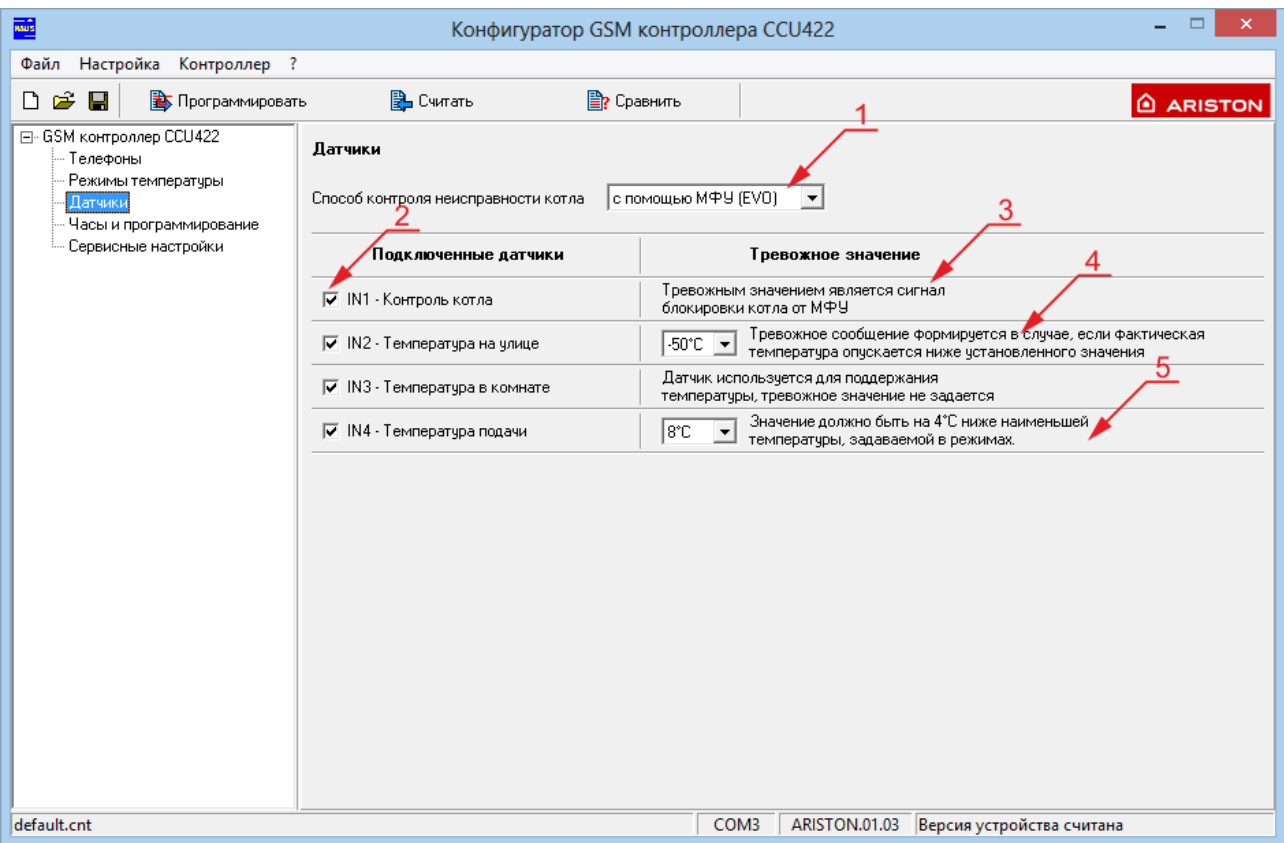

В этом окне выбирается способ подключения котла и задаются тревожные значения температур в помещении, на улице, в лини подачи котла.

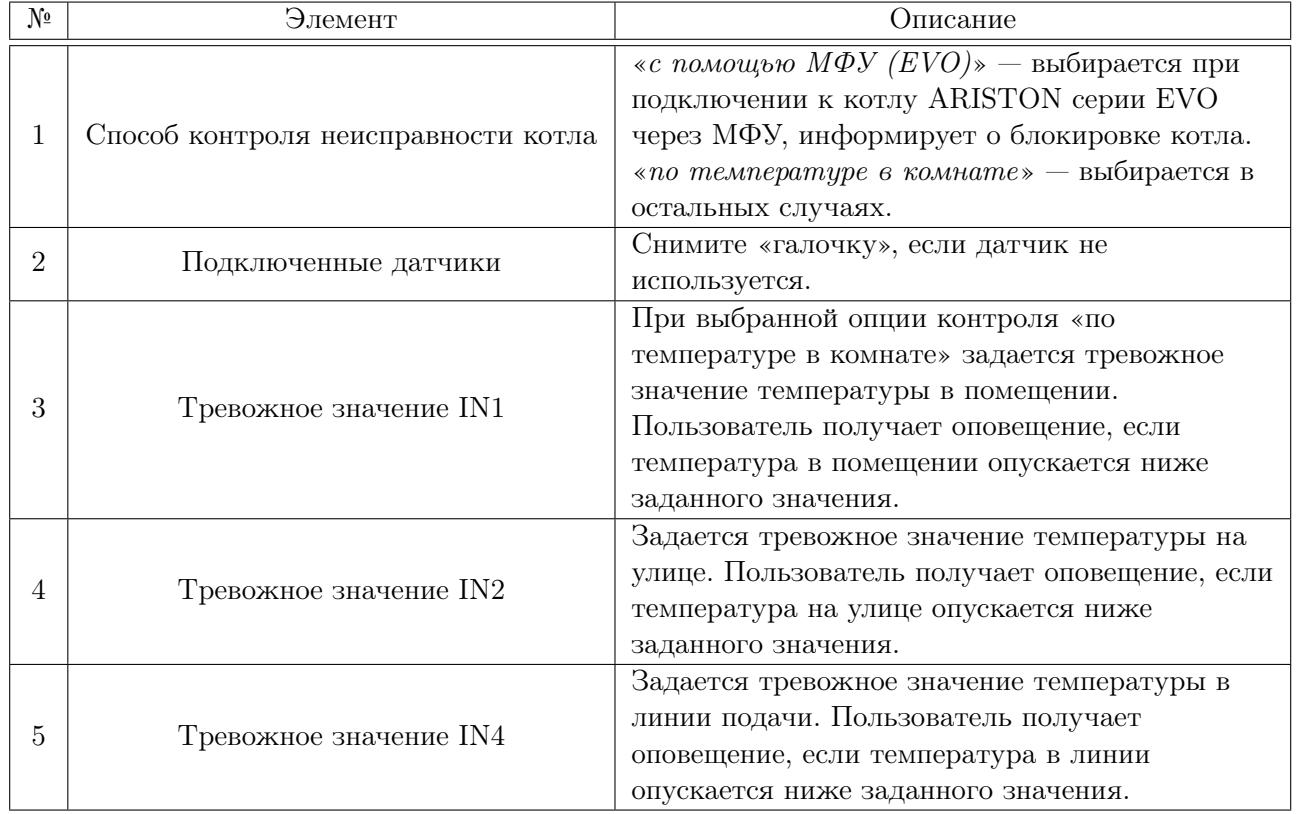

Внимание! Во избежание излишнего количества оповещений тревожные значения температур в помещении и в линии подачи устанавливайте ниже на несколько градусов, чем значение температуры самого «холодного» режима (окно «Режимы температуры»).

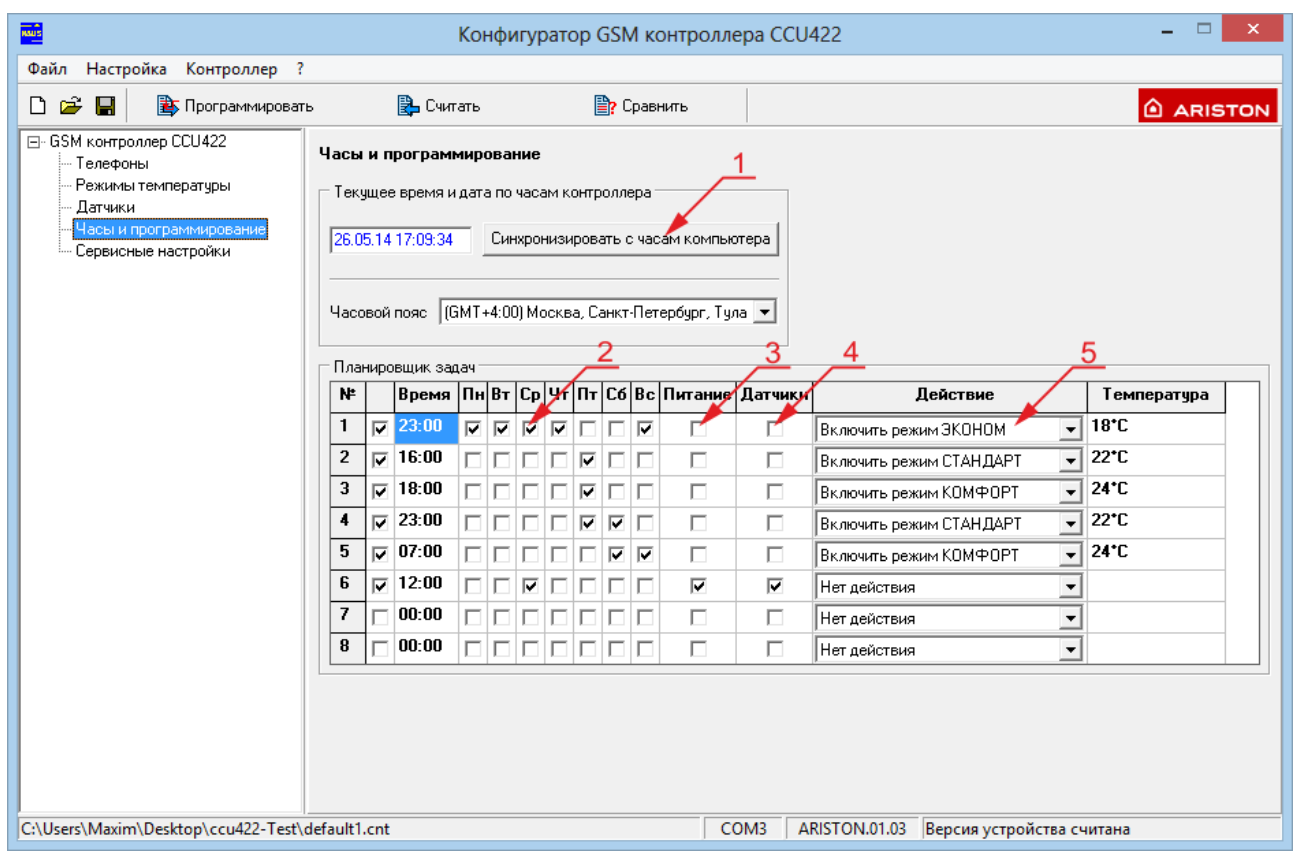

### <span id="page-14-0"></span>4.3.5 Окно «Часы и программирование»

В этом окне можно настроить текущее время, а также запрограммировать контроллер, чтобы в указанные дни недели и время применялись различные режимы и приходили информационные сообщения.

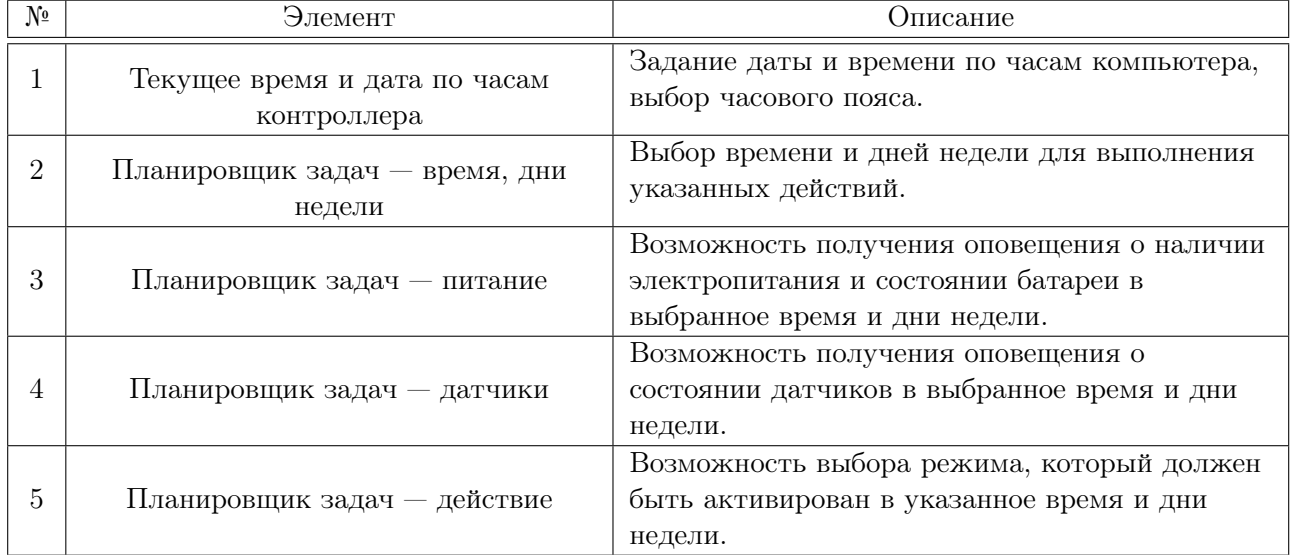

### <span id="page-15-0"></span>4.3.6 Окно «Сервисные настройки»

Внимание! Данное окно должно использоваться только уверенными пользователями. Для входа необходимо нажать кнопку «Разрешить изменение».

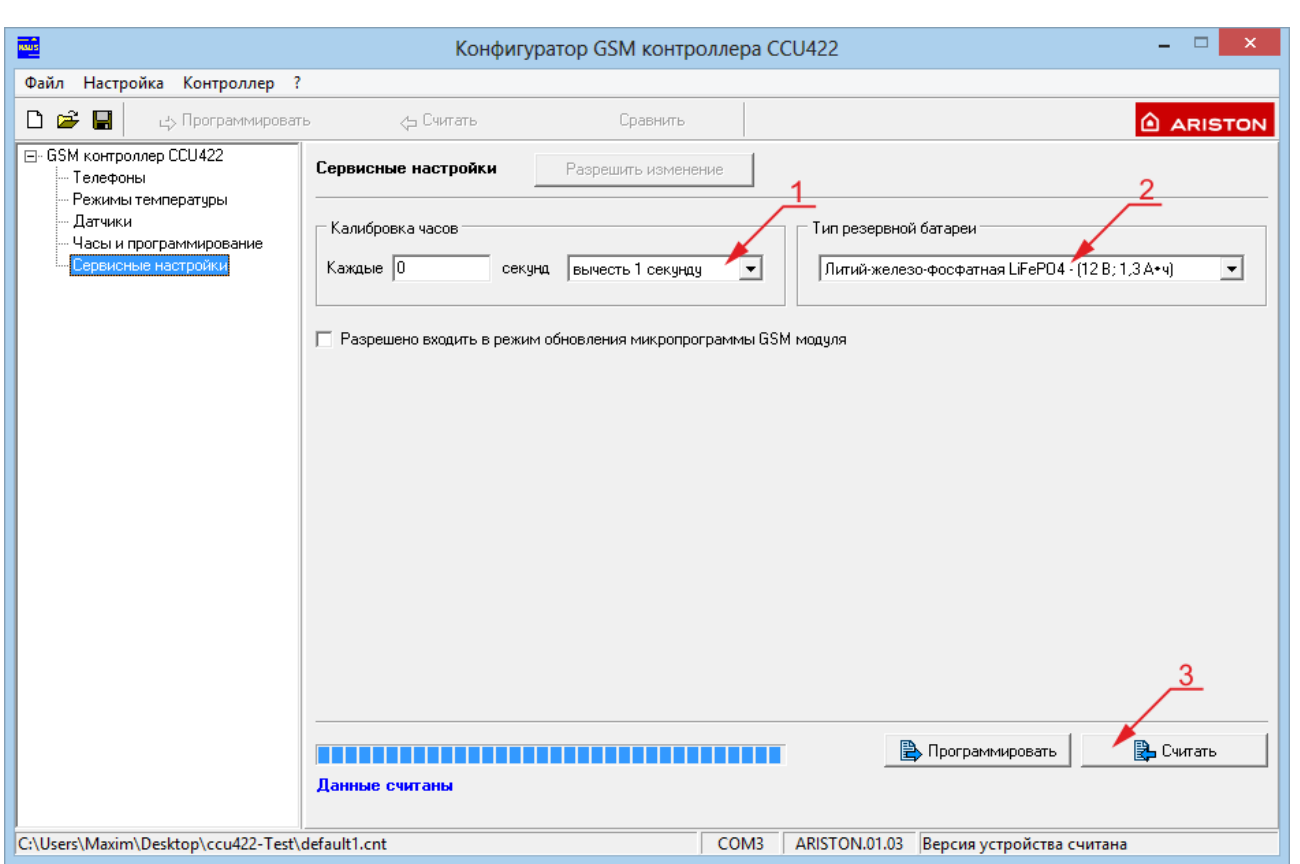

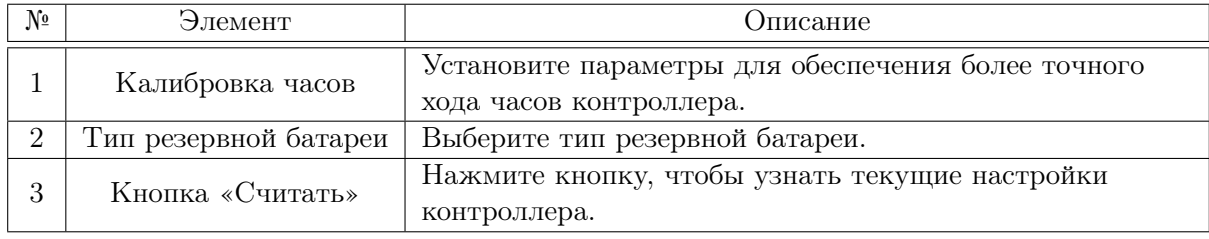

#### <span id="page-15-1"></span>4.3.7 Применение настроек

По окончании настройки нажмите кнопку «Программировать», чтобы внести созданную конфигурацию в контроллер. После загрузки произойдет перезапуск контроллера и новые параметры вступят в силу.

Для загрузки и последующей модификации текущей конфигурации контроллера нажмите кнопку «Считать».

## <span id="page-16-0"></span>5 Управление

### <span id="page-16-1"></span>5.1 SMS команды

Пользователь имеет возможность управлять основными параметрами системы с помощью SMSкоманд.

Внимание! В тексте SMS перед командами должен стоять знак «/» и пароль. Например: «/123».

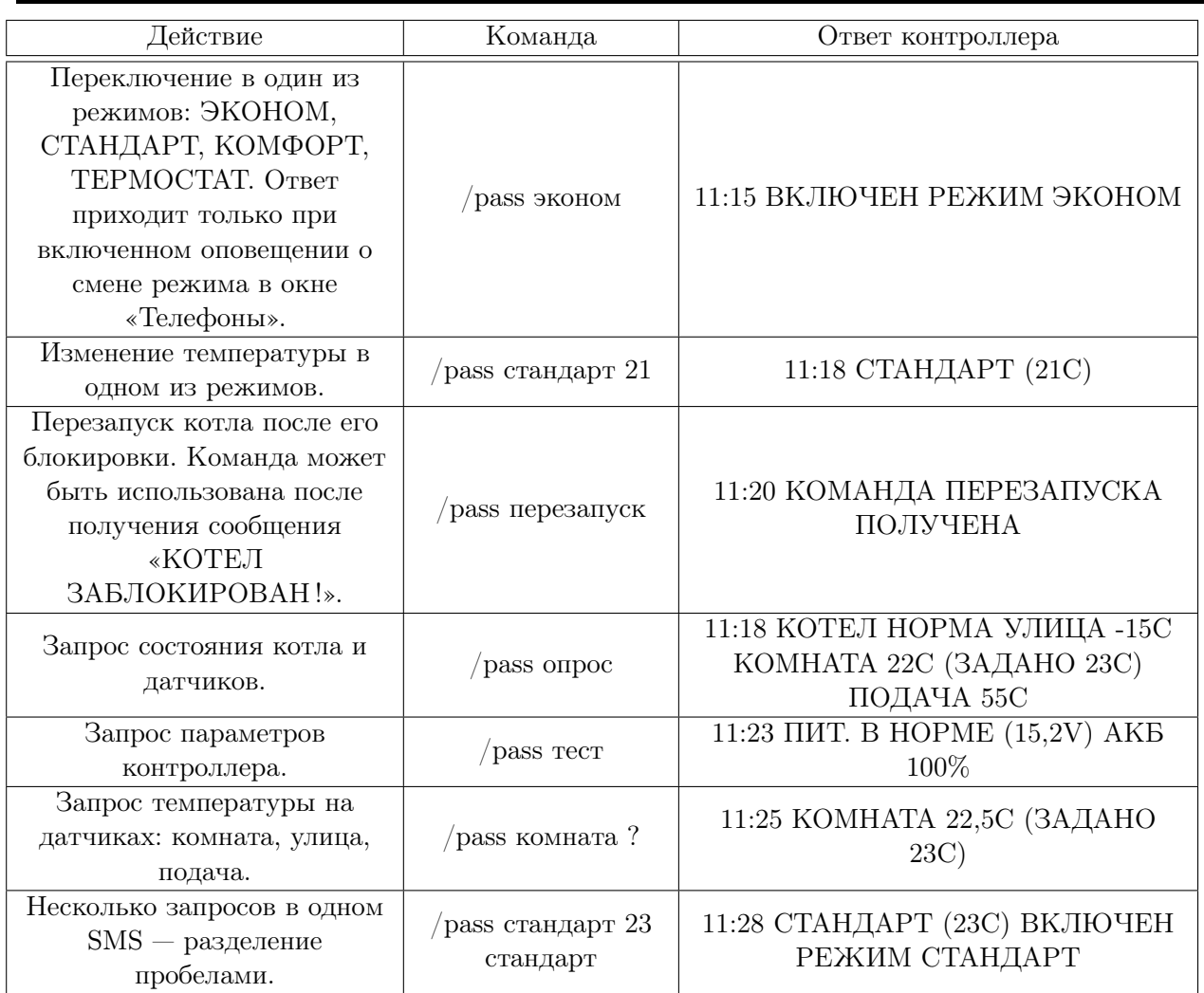

### <span id="page-16-2"></span>5.2 Управление с помощью программы под Android

С помощью программы-конфигуратора в окне «Телефоны» произведите настройку контроллера следующим образом:

- 1. В ячейку «Пароль для SMS управления» введите пароль длиной от 0 до 8 символов, который будет использоваться как для управления через текстовые SMS, так и для работы через программу µGuard. Пароль может содержать только латинские маленькие буквы от «a» до «z», большие буквы от «A» до «Z» и цифры от 0 до 9. Кириллические буквы не допускаются.
- 2. В ячейку «Номер телефона» введите номер телефона SIM-карты, вставленной в смартфон пользователя.
- 3. В ячейке «Способ оповещения» задайте режим «Только SMS» или «Голосовой + SMS».
- 4. В ячейке «Язык SMS оповещения» выберите «uGuard».
- 5. Включите оповещения о смене режима и о тревожных ситуциях.

После завершения настроек нажмите кнопку «Программировать». Пример настройки контроллера показан на рисунке в разделе [4.3.2.](#page-11-0)

Для установки программы  $\mu$ Guard выйдите в интернет с помощью смартфона под управлением ОС Android. Запустите приложение [Play Маркет](https://play.google.com/store/apps/details?id=ru.guardsoft.uguard) и найдите в нем программу  $\mu$ Guard (сделать это можно по ключевым словам mGuard или uGuard). После чего установите программу.

uG Запустите программу нажатием на ярлык . Добавьте в программу новый объект, как показано на рисунках ниже:

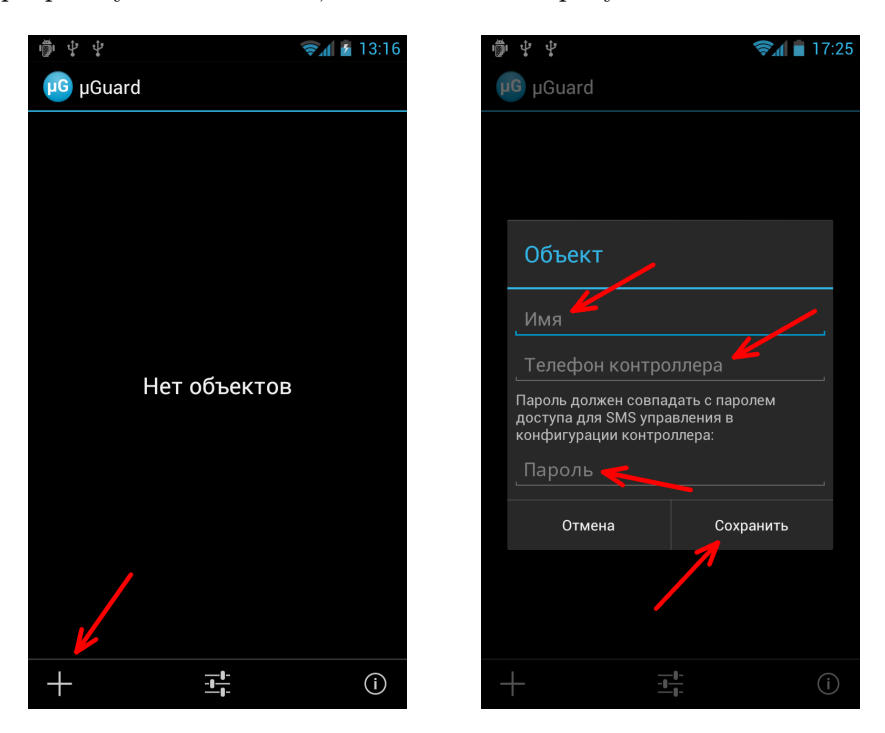

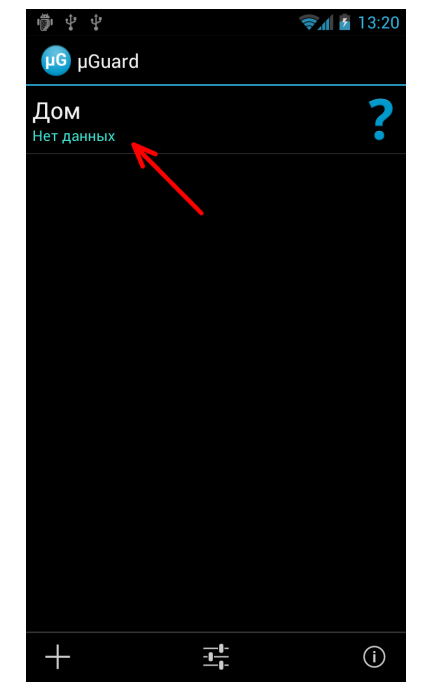

Запросите идентификацию контроллера:

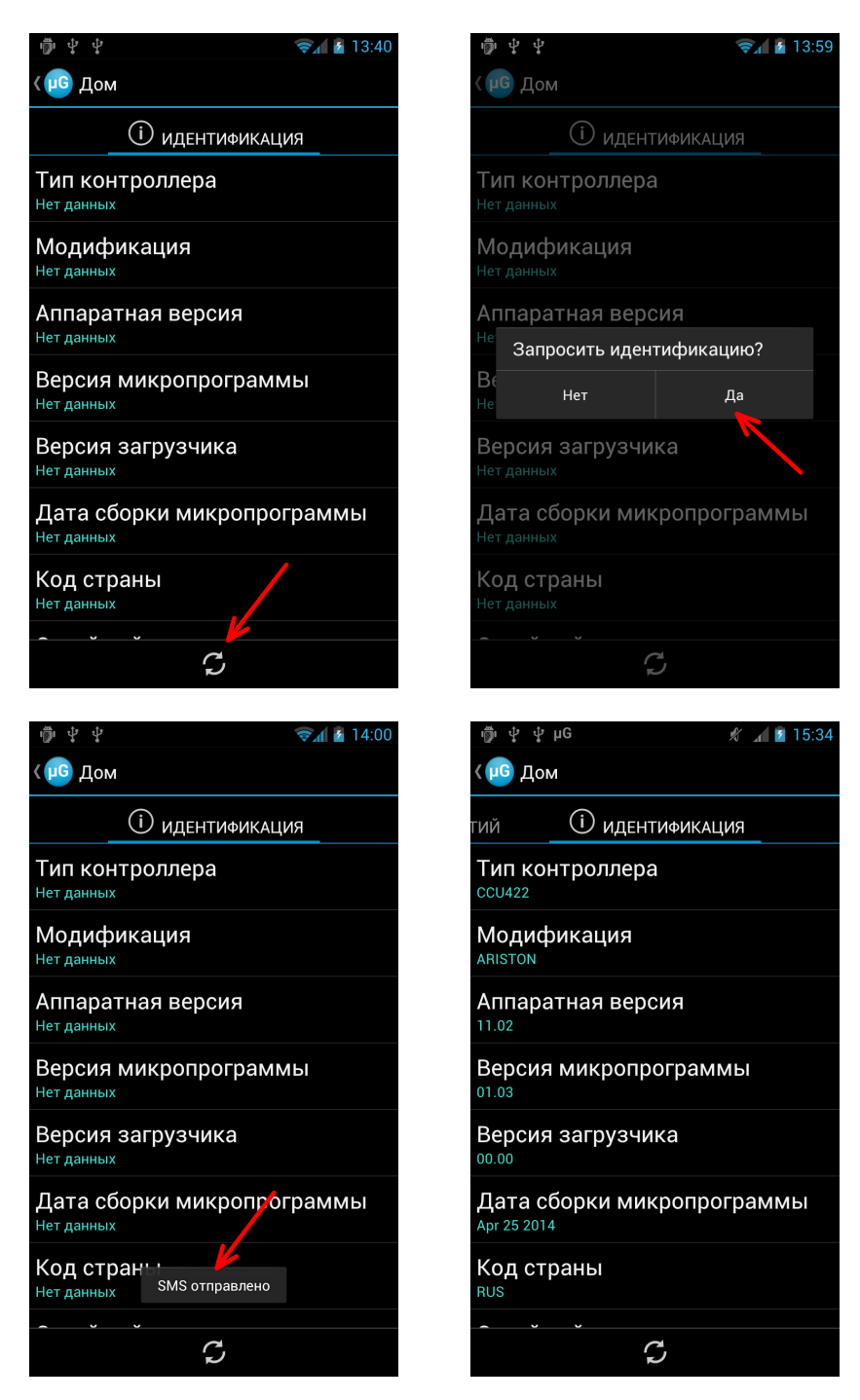

После успешного прохождения идентификации программа сможет управлять контроллером и получать информацию от него. Ниже приведен пример использования программы  $\mu$ Guard:

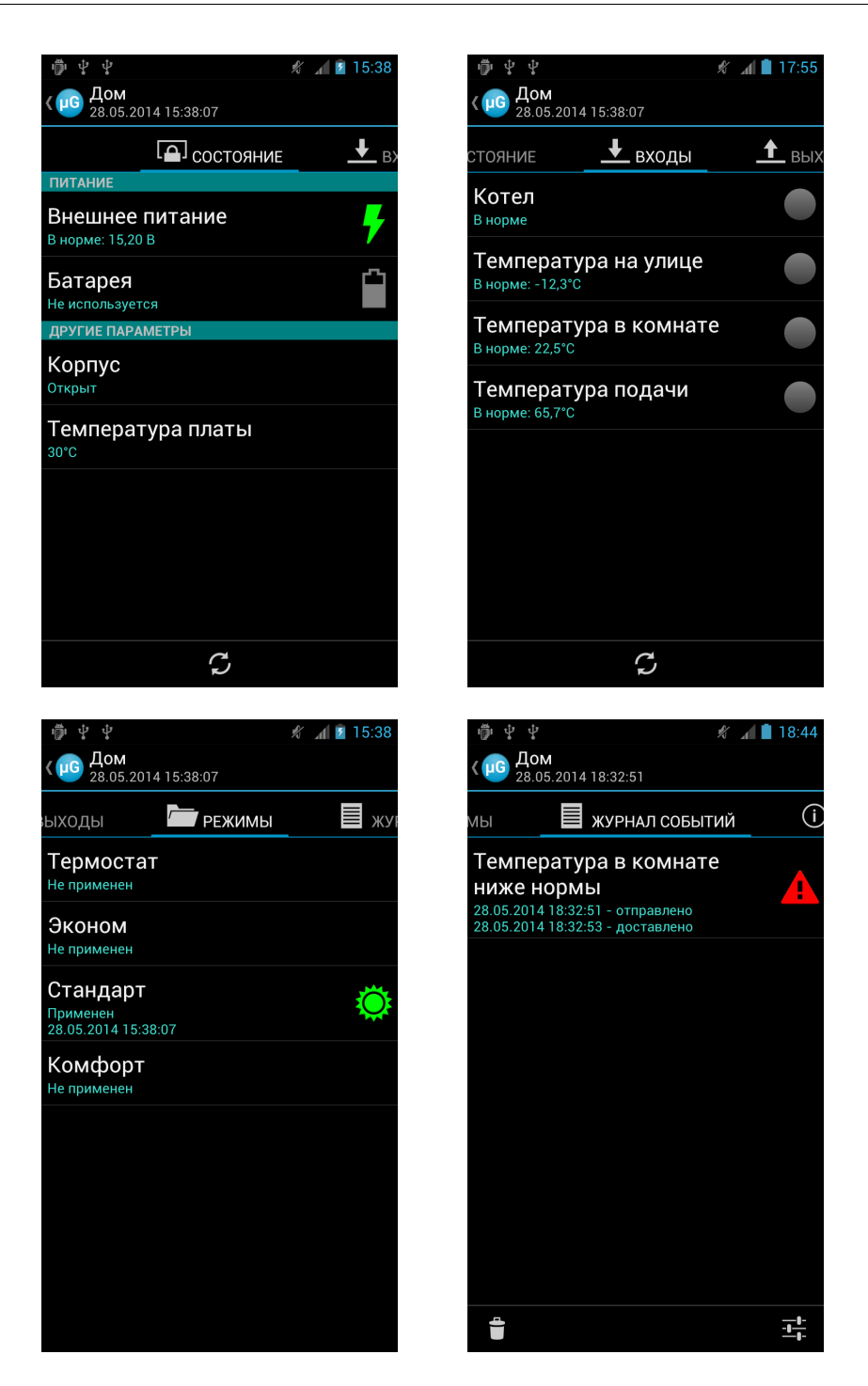

Более подробную информацию о программе можно найти на сайте компании RADS Electronics [www.radsel.ru.](http://www.radsel.ru)

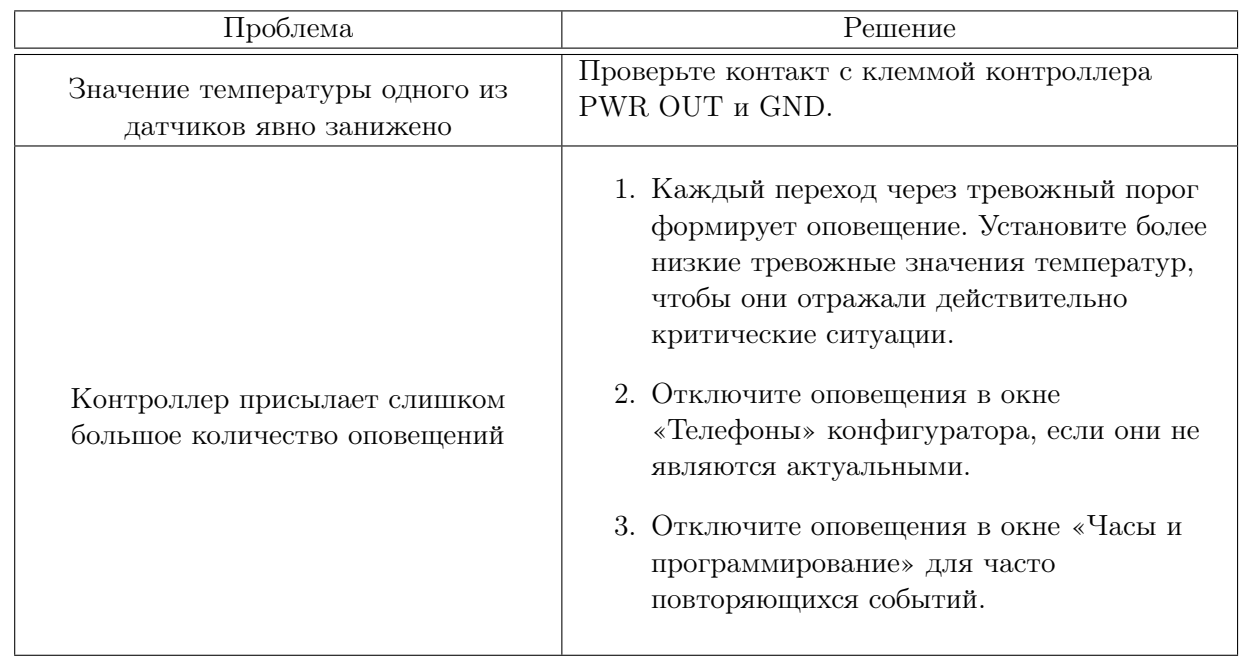

# <span id="page-20-0"></span>6 Возможные проблемы и способы их устранения

## <span id="page-21-0"></span>7 Гарантийные обязательства

Производитель GSM контроллера CCU422 гарантирует исправную работу устройства и соответствие технических характеристик заявленным.

В случае выхода контроллера из строя в период действия гарантийного срока, он ремонтируется за счет производителя или заменяется на новый, при невозможности ремонта.

Право на гарантийный ремонт утрачивается в случае:

- механического повреждения, самостоятельного ремонта, модификации изделия или замены элементов в нем;
- несоблюдения потребителем правил транспортировки, хранения, монтажа и эксплуатации;
- если неисправность вызвана такими воздействиями, как пожар, наводнение, попадание влаги или химических веществ внутрь корпуса;
- обнаружения внутри контроллера следов пребывания насекомых;
- нарушения гарантийной пломбы на сетевом адаптере питания;
- истечения гарантийного срока.

Во всех указанных случаях недействительности гарантии ремонт контроллера производится на общих основаниях (платно).

Гарантийный срок контроллера двенадцать месяцев со дня продажи, указанного в паспорте. В случае отсутствия отметки о дате продажи со штампом организации-продавца и подписи коммерческого представителя, гарантийный срок исчисляется со дня изготовления прибора.

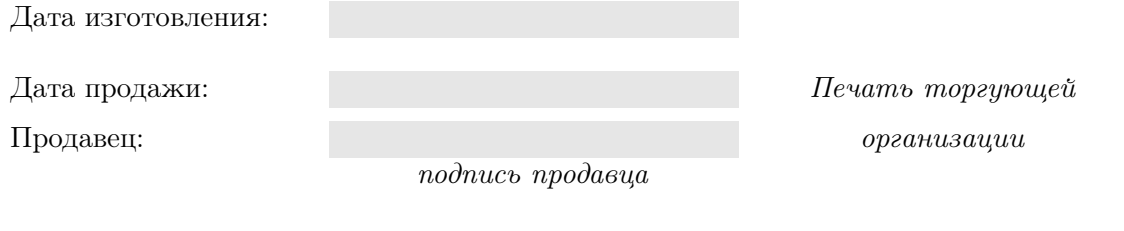

С условиями гарантийного

обслуживания ознакомлен и согласен:

подпись покупателя